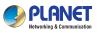

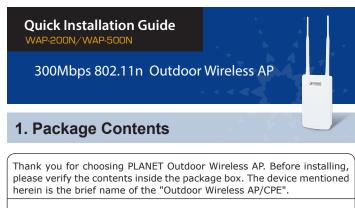

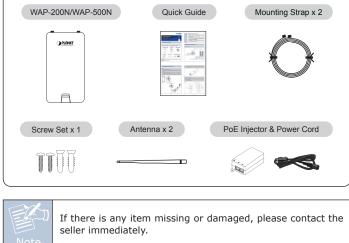

- 1 -

### IMPORTANT SAFETY PRECAUTIONS:

- 1. LIVES MAY BE AT RISK! Please be aware of the electrical wires around. Carefully read the section "OUTDOOR INSTALLATION WARNING" in the manual before installation.
- Users MUST complete grounding wired with the device; otherwise, a sudden lightning could cause fatal damage to the device. EMD (Lightning) DAMAGE IS NOT COVERED UNDER WARRANTY.
- 3. Users **MUST** use the "PoE Injector and Power Cord" shipped in the box with the device. Use of other options will cause damage to the device.

# 2. Physical Introduction

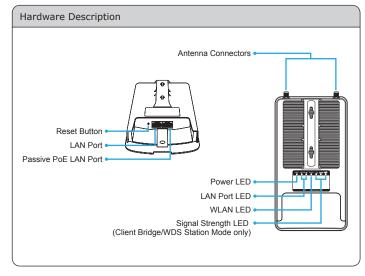

-2-

# 3. Hardware Installation

### Step 1:

- (1) Remove the bottom cover.
- (2) Connect one end of the Ethernet cable into the LAN (Passive PoE) port of the device and the other end to the PoE port on the PoE Injector.
- (3) Connect the power cord with the PoE Injector and plug the other end into an electrical outlet.
- (4) Connect the second Ethernet cable into the LAN port of the PoE Injector and the other end to the Ethernet port on the computer.

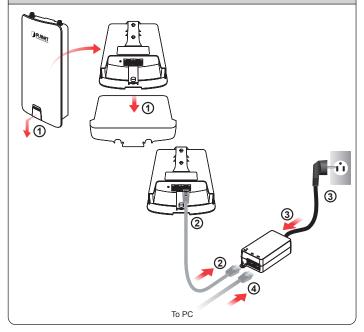

**Step 2:** Attach the antennas onto the antenna connectors of the device and place the bottom cover back into the device to finish the installation.

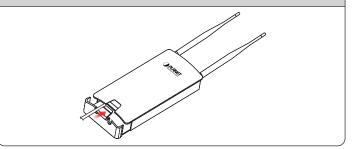

Step 3: Pole Mounting

- (1) Thread two mounting straps through the mounting bracket on the back of the device.
- (2) Position the device on a pole and secure both mounting straps to finish the installation.

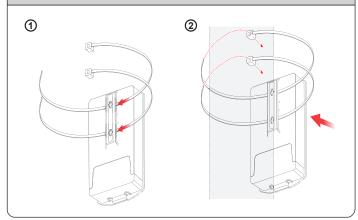

### Step 4: Wall Mounting

- (1) Secure the adhesive label to a position on the wall where you would like to install the device.
- (2) Follow the plotting sticker to drill two holes and secure the plastic anchors and screws.
- (3) Align the screw holes on the mounting bracket with the screws and then install the device on the wall to finish the installation.

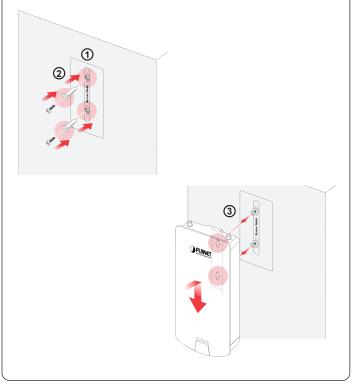

#### - 5 -

#### Default IP Address: **192.168.1.253** Default User Name: **admin** Default Password: **admin** Default SSID: **PLANET1**

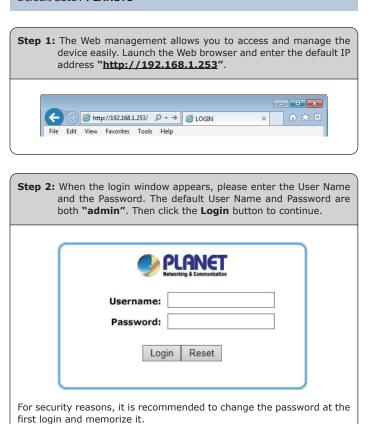

## 4. Web Login

A computer with wired Ethernet connection is required for the first-time configuration of the device.

- Click the "Start" button located in the lower-left corner of your computer.
- 2. Click "Control Panel".
- 3. Double-click the "Network and Sharing Center" icon.
- 4. Click "Change Adapter Settings".
- 5. Double-click "Local Area Connection".
- 6. Select "Internet Protocol Version 4 (TCP/IPv4)" and click "Properties".
- Select "Use the following IP address" and then click the "OK" button twice to save the configuration. For example, you may choose from 192.168.1.1 to 192.168.1.254 excluding the default IP address of the device (192.168.1.253).

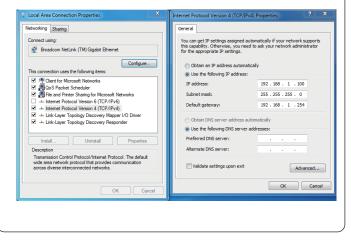

- 6 -

Step 3: After you enter into the Web User Interface, click Operation Mode on the left hand side of the screen to configure the wireless connection. Once the basic configuration of the device is done, go to the Save/Reload page to save and apply the changes.

| Access Point                            | System Properties |                                              | Home Reset           |           |
|-----------------------------------------|-------------------|----------------------------------------------|----------------------|-----------|
| Status                                  | System Properties |                                              |                      |           |
| Save/Reload:0                           | Device Name       | PLANET                                       | (1 to 32 characters) | 🗹 Green 🕖 |
| Wireless Client List                    | Country/Region    | Please Select a Country Code                 | ×                    |           |
| System Log<br>System<br>Operation Mode  | Operation Mode    | Access Point Client Bridge WDS Client Router |                      |           |
| IP Settings<br>Spanning Tree Settings   | Save & Apply      | Cancel                                       |                      |           |
|                                         |                   |                                              |                      |           |
| /ireless Network<br>/ireless MAC Filter |                   |                                              |                      |           |
| Vireless Advanced Settings              |                   |                                              |                      |           |

## Further Information:

The above steps introduce the simple installations and configurations of the device. For further configurations, please refer to the user manual, which can be downloaded from the website.

### WAP-200N:

http://www.planet.com.tw/en/support/download.php?ty pe1=4&model=48982&type=3

#### WAP-500N:

http://www.planet.com.tw/en/support/download.php?ty pe1=4&model=48984&type=3

If you have further questions, please contact the local dealer or distributor where you purchased this product.

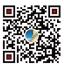

2011-E10650-000

**(()** 

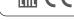